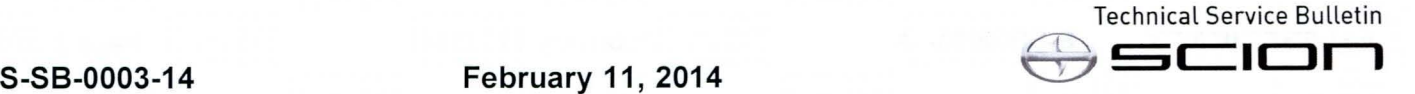

Service

Category Audio/Visual/Telematics

Scion Supports<br>ASE Certification Section Navigation/Multi Info Display Market USA

### Applicability

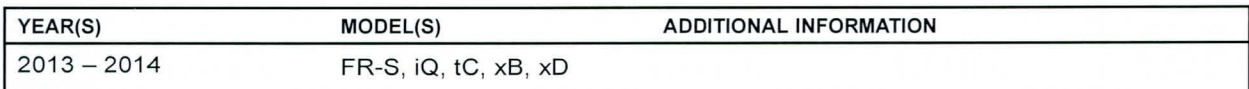

### Introduction

Scion models equipped with the BeSpoke® Premium Audio featuring Aha™ require a Special Service Tool (SST) USB drive to update the map, points of interest, Gracenote®, and system software. The SST is used with all vehicles to deliver the update, however a unique Activation Number is required for each vehicle. Activation Numbers are provided in an Activation Card Number (ACN) pamphlet available through the normal parts ordering system. Use the process described in this bulletin to perform the update.

### **NOTE**

Map data will be released annually through the shipment of a Special Service Tool USB drive to each dealer. The SST must be stored in the SST cabinet to ensure it can be easily found.

### Warranty Information

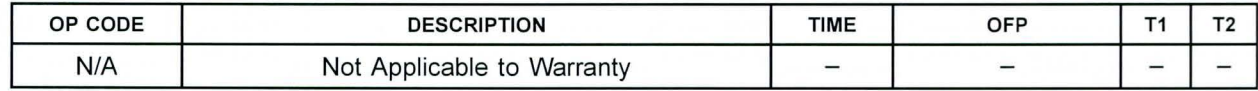

### Parts Information

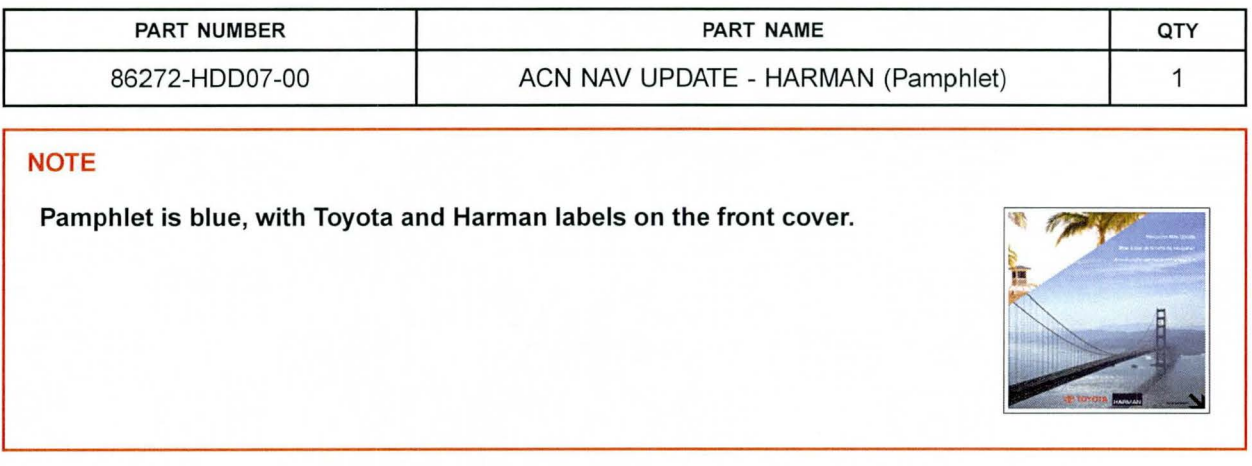

### Required Tools & Equipment

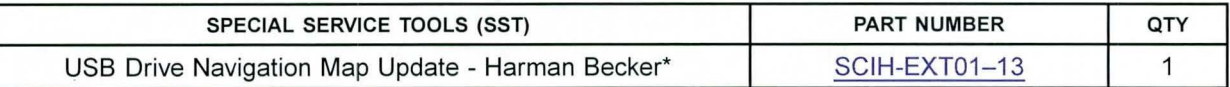

### NOTE

Additional SSTs may be ordered by calling 1-800-933-8335.

\* Essential SST.

### Repair Procedure

### HINT

Connect a battery charger to the vehicle prior to beginning the process to ensure constant battery voltage.

- 1. Log into TIS.
- 2. Log into Navigation Update Wizard. Figure 1.
	- A. Click on the TIS tab.
	- B. Click on the Diagnostics tab.
	- C. Click on the Navigation tab.
	- D. Re-enter your password.
	- E. Click Login.

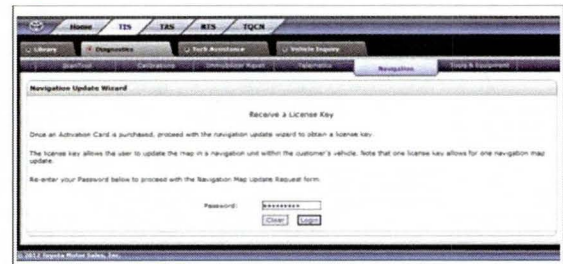

### Repair Procedure (Continued)

3. Select Harman from the Select Navigation Manufacturer dropdown.

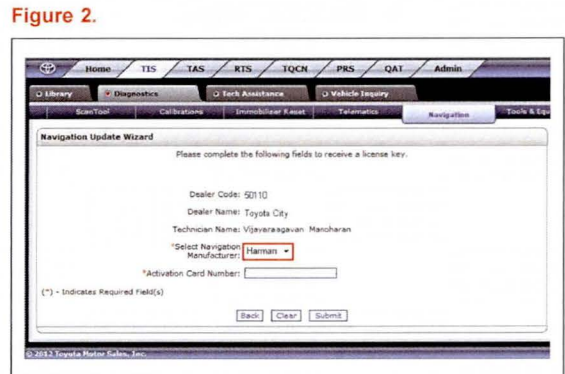

4. Enter the Activation Card Number from the inside Figure 3. of the pamphlet (obtained from parts department).

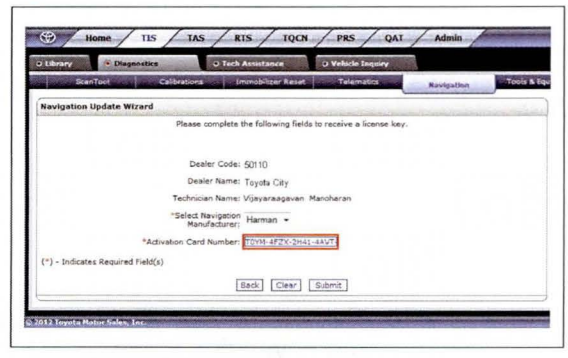

- 5. Click Submit.
- 6. Cycle Ignition ON (Ready OFF/Engine OFF).
- 7. Press the SETUP button on the navigation head unit.

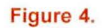

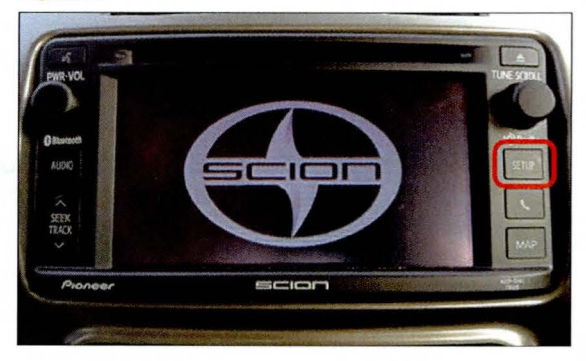

© 2014 Toyota Motor Sales, USA

### **Repair Procedure (Continued)**

8. Select General. The rigure 5.

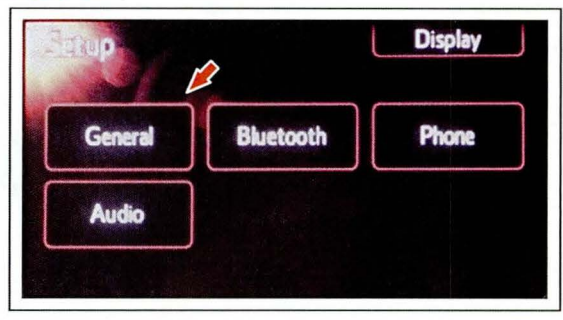

9. Press the down arrow and then select System Figure 6. Information.

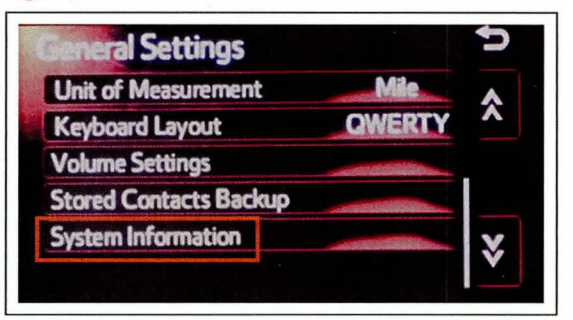

10. Record the Nav ID, located on the bottom left of Figure 7. the navigation screen.

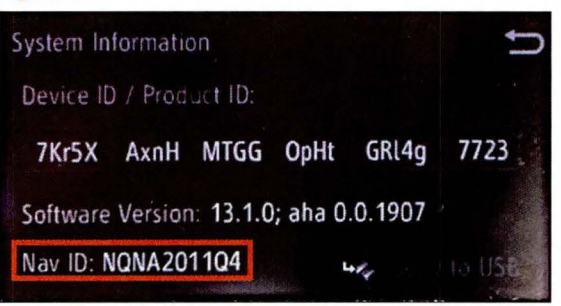

11 . Insert the USS Drive SST into the USS port of the vehicle (usually located under the navigation head unit, center console/armrest, or glove box).

### Repair Procedure (Continued)

12. Select Yes. **Figure 8.** 

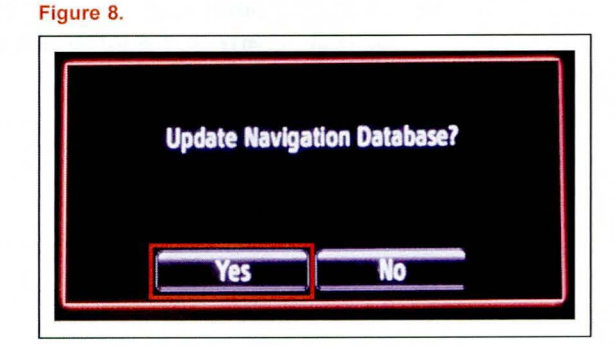

13. Record the Request Code from the Figure 9. navigation screen.

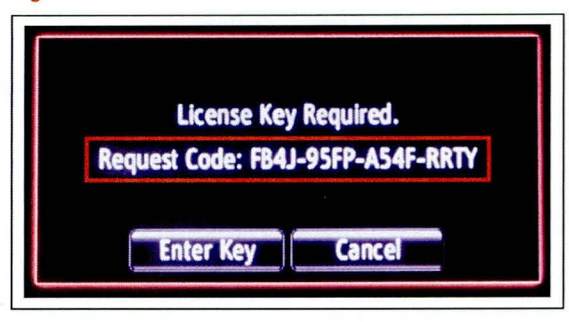

- 14. Enter navigation data into the Navigation Update Figure 10. Wizard form . --------------- <sup>~</sup>
	- A. Select the correct USB part number (found on the SST packaging; starts with "SCIH").
	- B. Input the Request Code.
	- C. Input Current Nav ID.
	-
	- E. Input Repair Order Number.
	- F. Click Submit.

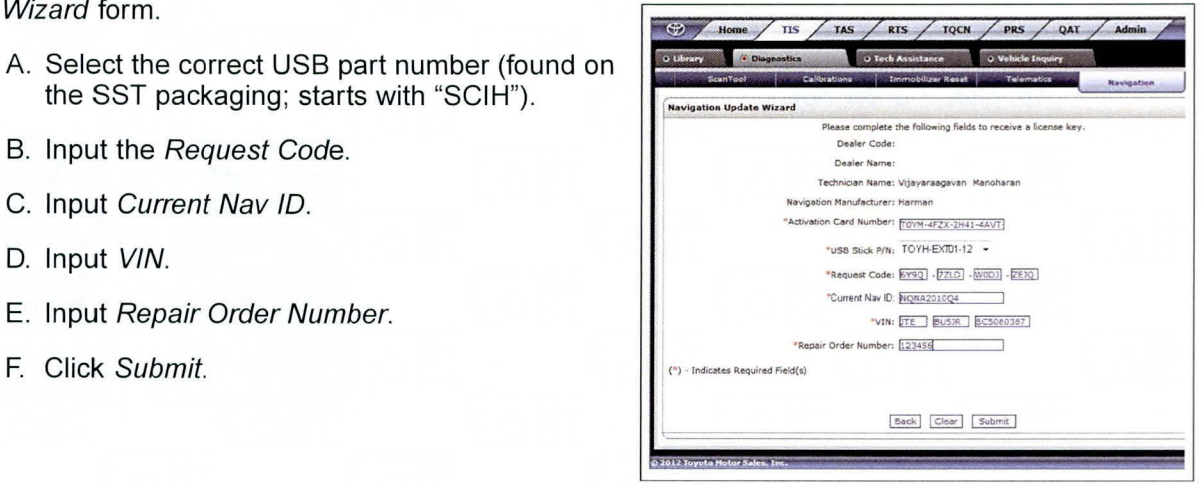

### Repair Procedure (Continued)

15. Check off each item after confirming that it is correct. If any of the information is incorrect, click Back.

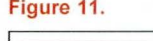

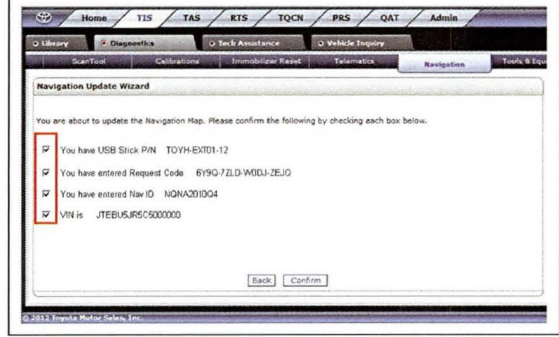

16. Click Confirm.

18. Select Enter Key.

17. Note the License Key that is generated (print this page if necessary).

Figure 12.

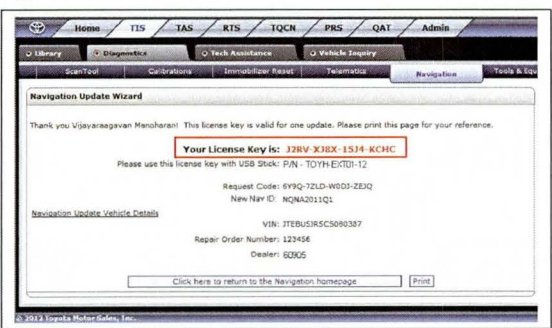

### Figure 13.

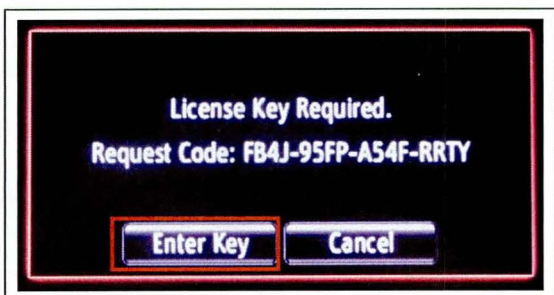

 $\bigoplus$ scion

### Repair Procedure (Continued)

19. Enter the License Key from step 17. Figure 14.

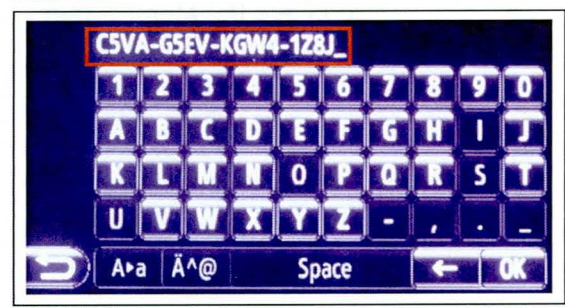

## 20. Select OK.

21. Select Confirm. The context of the series of the series of the series of the series of the series of the series of the series of the series of the series of the series of the series of the series of the series of the s

### NOTE

If a battery charger is connected to the vehicle to maintain constant voltage, the vehicle does NOT need to be running (ensure that the vehicle ignition is ON (Ready OFF/Engine OFF).

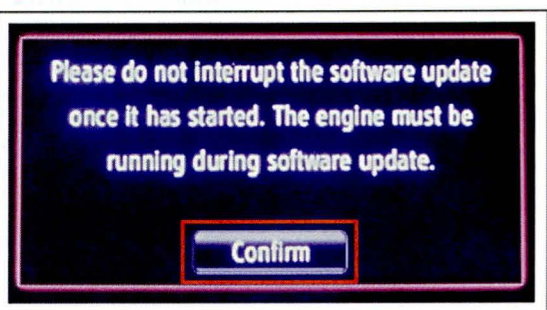

22. Navigation Map Update will begin automatically. Figure 16. The installation will update 10 packages (includes system software and Gracenote® updates) during this process and will automatically advance through each update.

### NOTE

This process will take about 35 minutes.

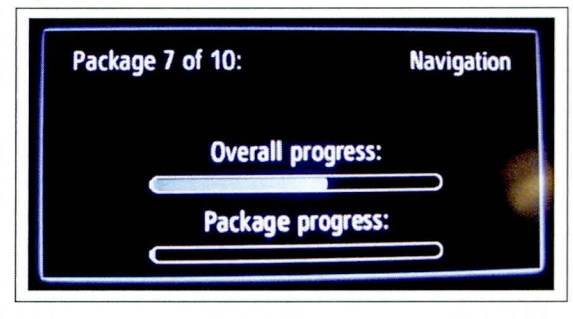

### Repair Procedure (Continued)

23. Remove the USB Drive SST from the vehicle to Figure 17. complete the Map Update.

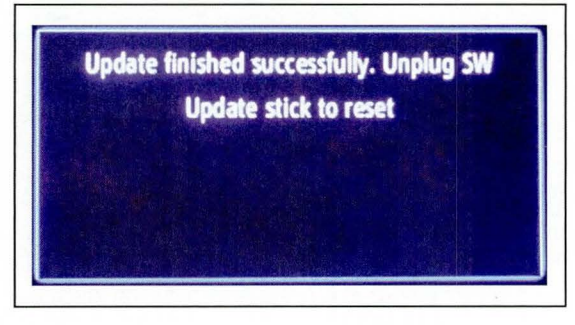

- 24. Map Update is complete.
- 25. Verify navigation operation.